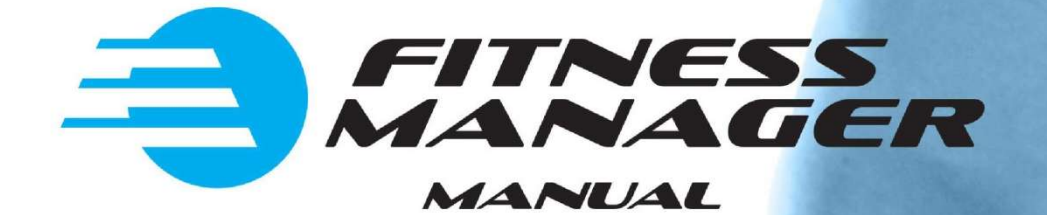

# Server/Client manual

**June 2019**

## **Contents**

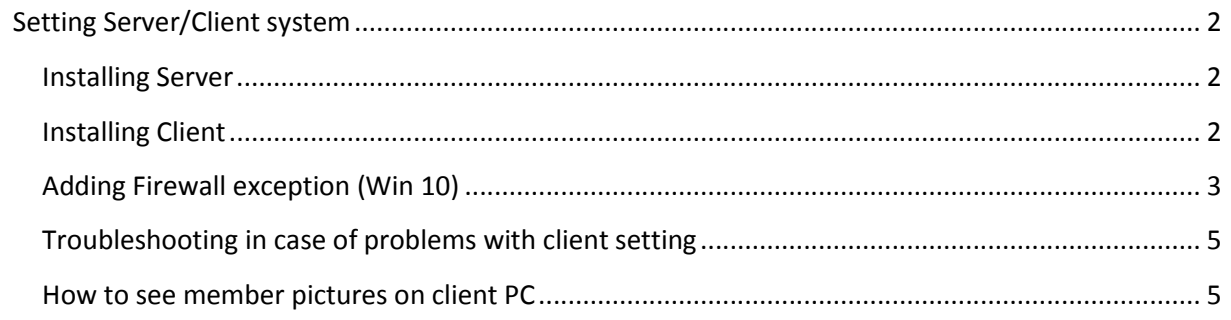

# **Setting Server/Client system**

In server/client system one computer should work as a server with database and the other computers should work as clients. This way all computers will share the same data.

#### **Installing Server**

Install Fitness Manager on one computer. By default it will work as server.

Add Firewall exception for "**Firebird**" application on server computer. You need to add this exception so clients can connect to the server. You can see how to set Firewall exception for Windows 10 in **Adding Firewall exception** section. Similarly you can do this on Windows 7 or 8.

#### **Installing Client**

To set the other computer to work as client follow the steps below:

1 .Go to program options, open **Network** tab and click on **Edit button**.

2. There you should set **Server, Database folder and Port** to have same values as on Server computer when you click on **Computer info** button.

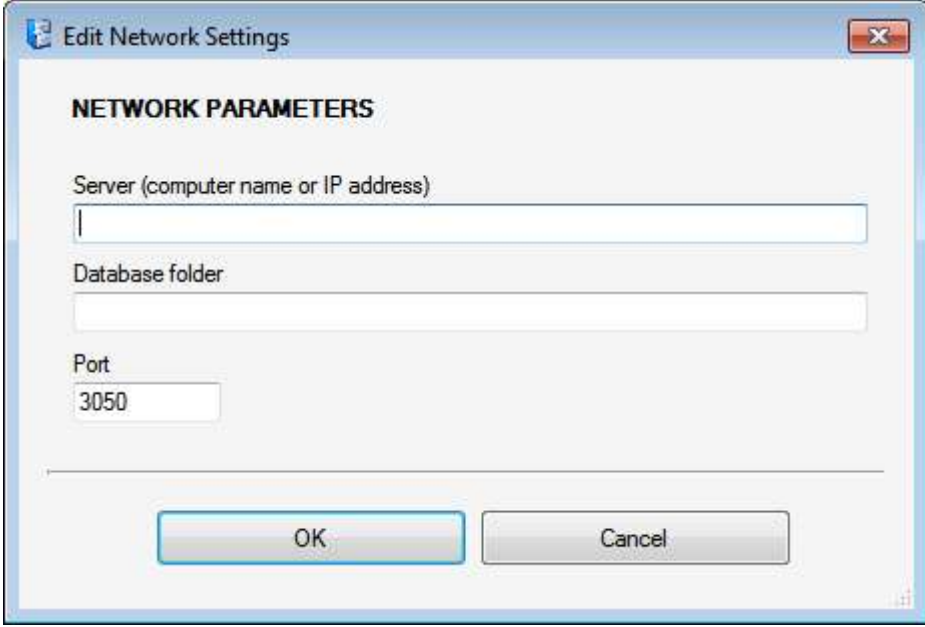

After you have set the **Server, Database folder and Port** click OK. After that FM client will try to connect to FM server. If this is successful, client is ready and you can restart application.

### **Adding Firewall exception (Win 10)**

#### Go to control panel -> Firewall and click on **Allow an app through firewall.**

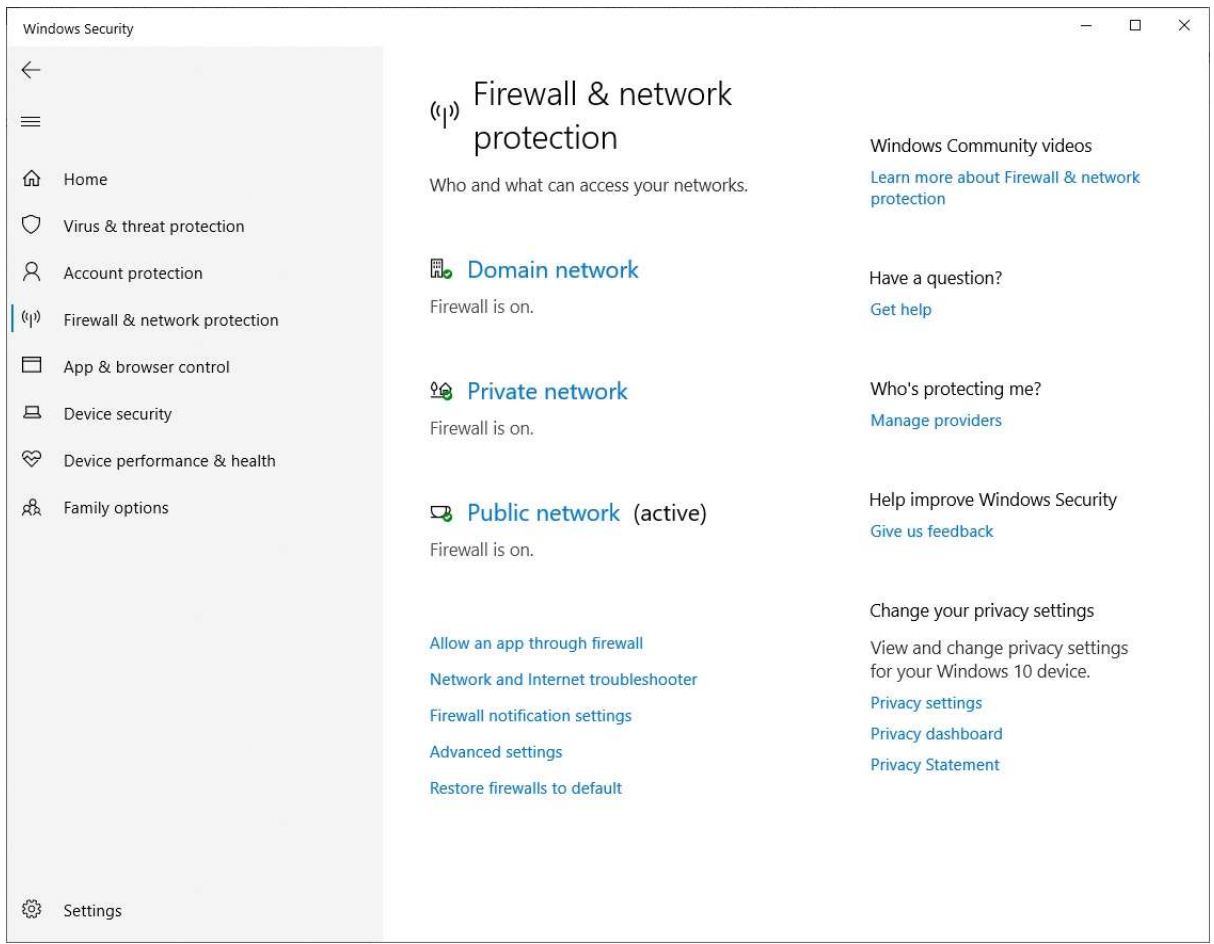

After that click on **Allow another app.** Go to C:\Program Files (x86)\Firebird\Firebird\_2\_5 \bin or C:\Program Files\Firebird\Firebird\_2\_5 \bin and select **Fbserver.exe**

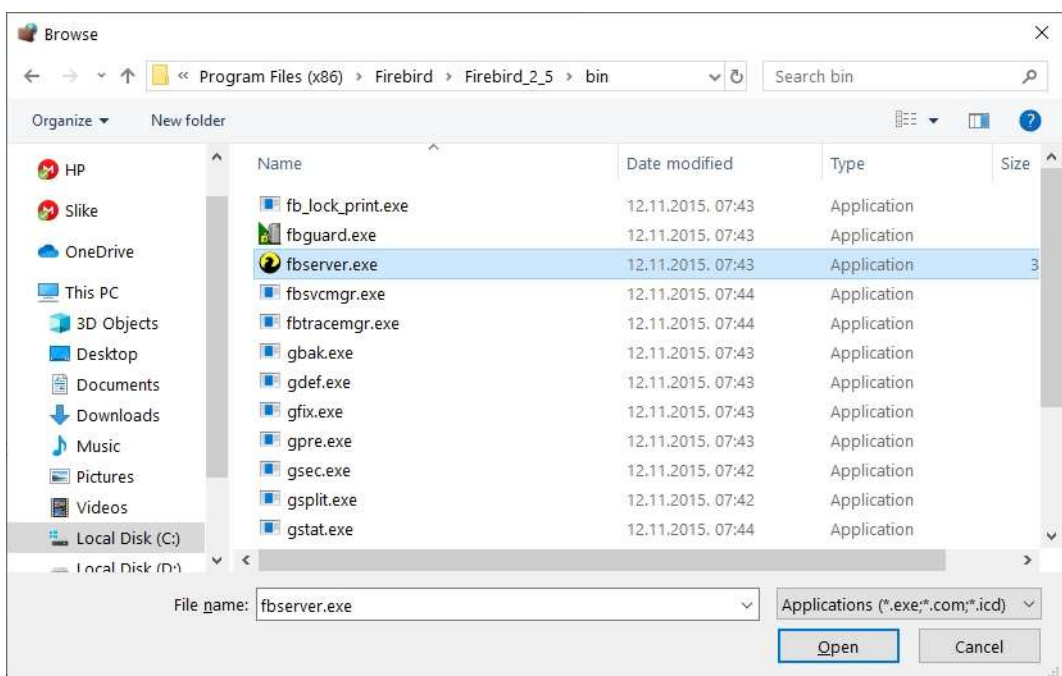

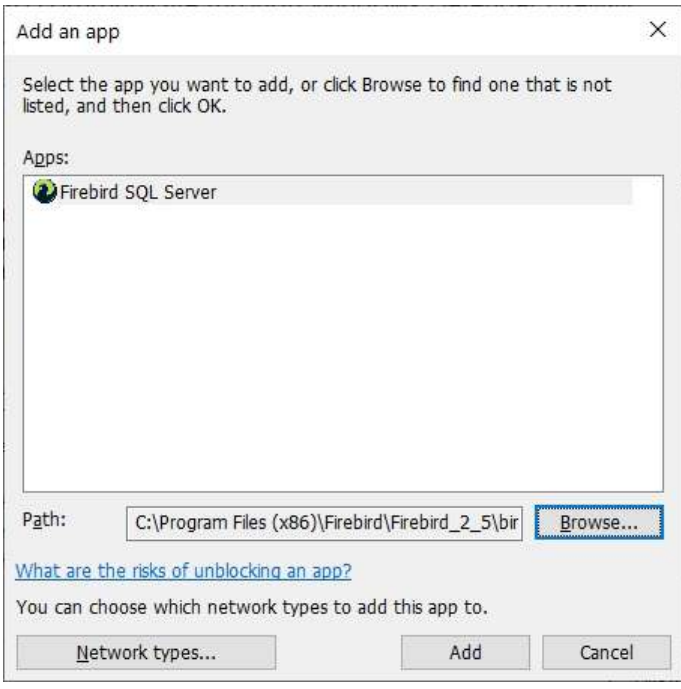

After that click **Add** and finally it should look like bellow

#### Allow apps to communicate through Windows Defender Firewall

To add, change, or remove allowed apps and ports, click Change settings.

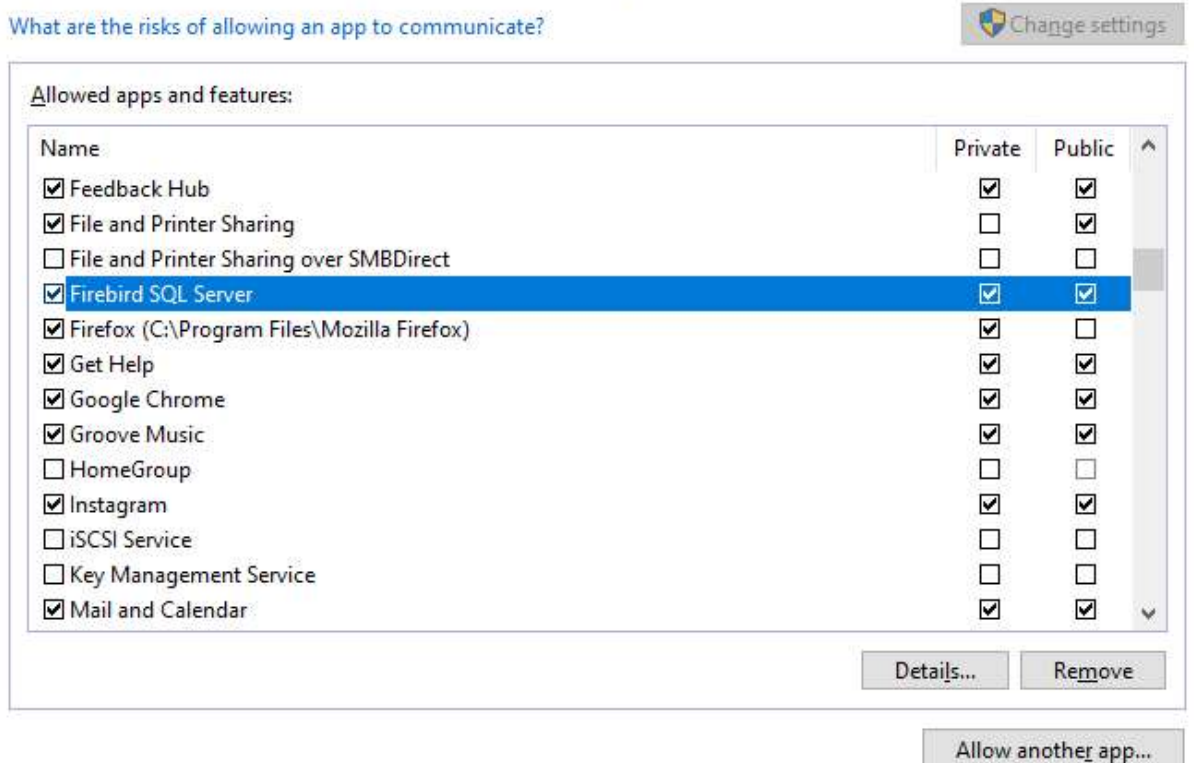

## **Troubleshooting in case of problems with client setting**

Sometimes windows access rights settings prevent saving client parameters from Options in Fitness Manager so you need to do it manually on a client PC like this:

On the client PC find Fitness manager folder and open FitnessManager.ini file with Notepad. There you can enter those parameters manually instead through Options.

#### **How to see member pictures on client PC**

If you want to be able to see member pictures on client PC first you need to share Member images folder on Server PC. If you don't need this you can ignore this section

After this go to Tools->Options on client PC and set Member pictures folder to look at the shared folder on Server PC (picture bellow). In this example server computer is called ServerPC and FMMemberImages is shared folder.

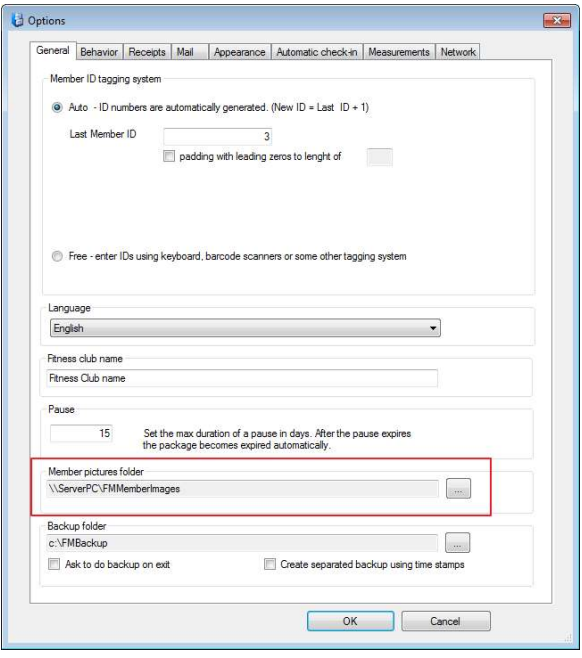